There are no translations available. nbsp; **Capítulo 2.- Empezando con Inkscape .** 

Cuando abrimos Inkscape, nos aparece la siguiente panta[lla:](http://inkscape.org/)

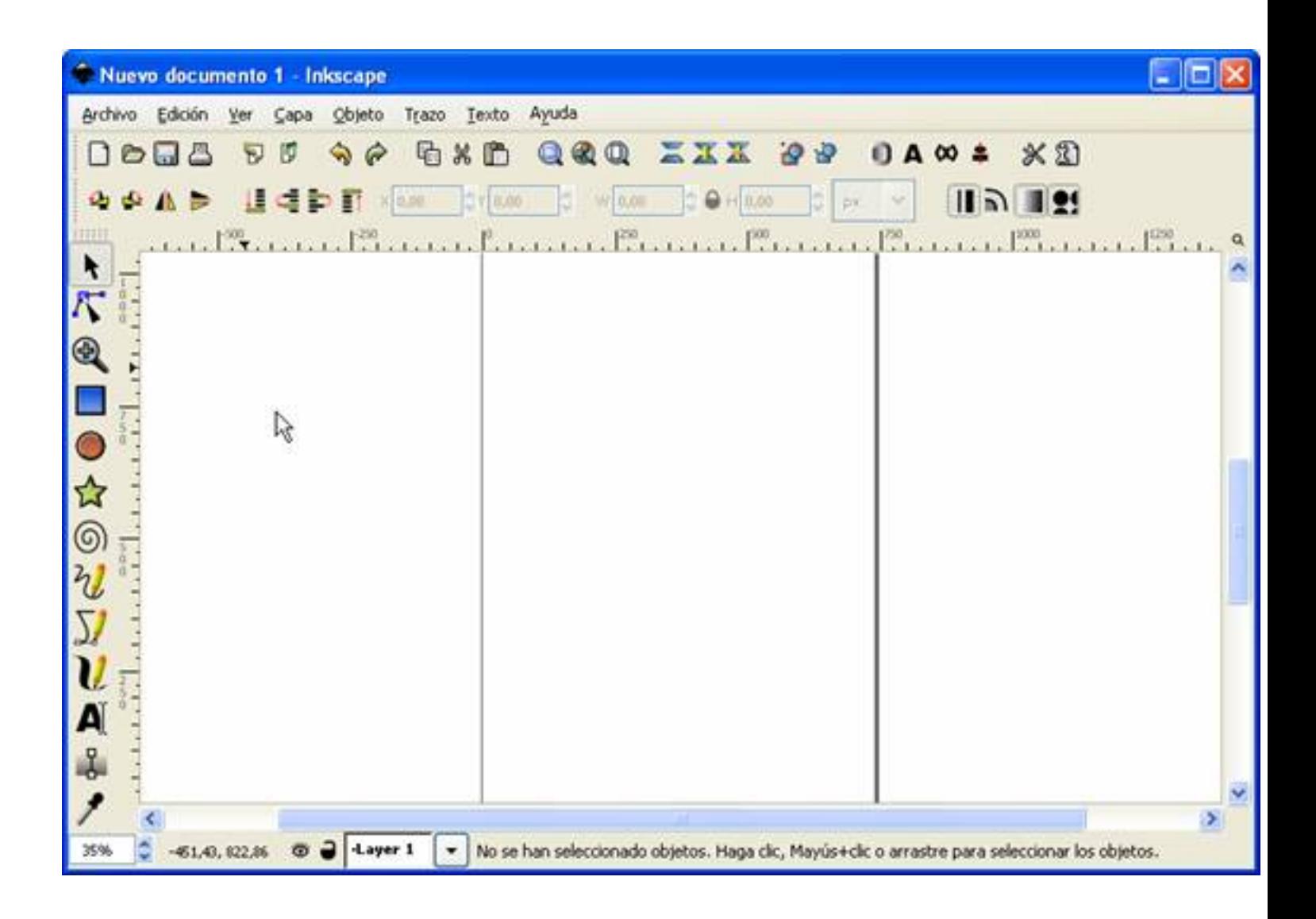

La columna izquierda es la **barra de Herramientas:**

Arturo García Fraile-k idatzia Asteartea, 2006(e)ko otsaila(r)en 14-(e)an 13:14etan

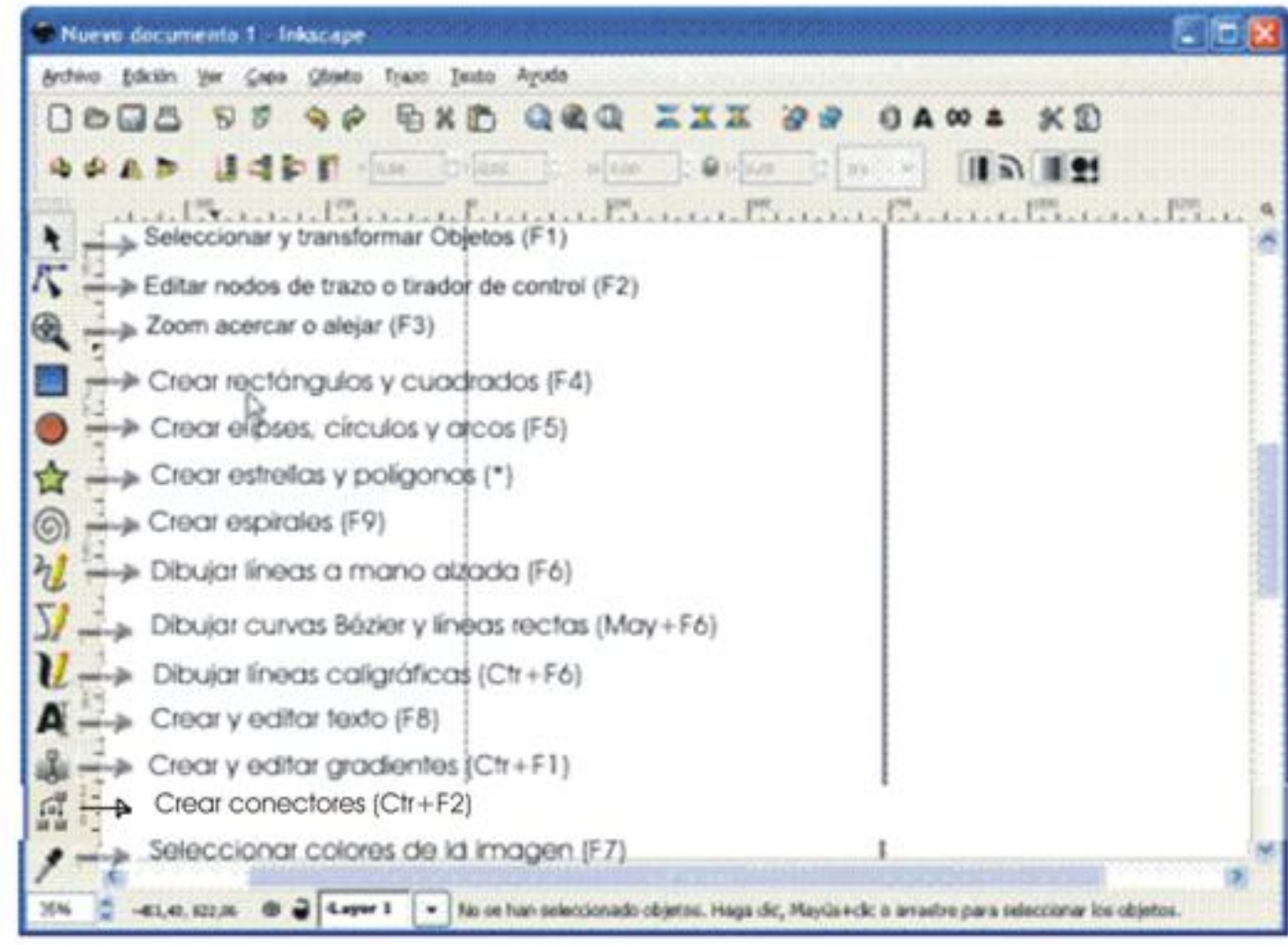

**Fakturalallitett kombultura Saristoriallika institutional halomot hamot menasaan an dilaggiat apotata allounas**<br>Archivo Edición <u>V</u>er Capa Objeto Trazo Texto Ayuda

Edición Ver  $\sqrt{\frac{2}{n}}$ Objeto Trazo Texto Si pilio ididades sobre je melle manto as do es abre hivo, de ú correspondiente con las distintas

Arturo García Fraile-k idatzia Asteartea, 2006(e)ko otsaila(r)en 14-(e)an 13:14etan

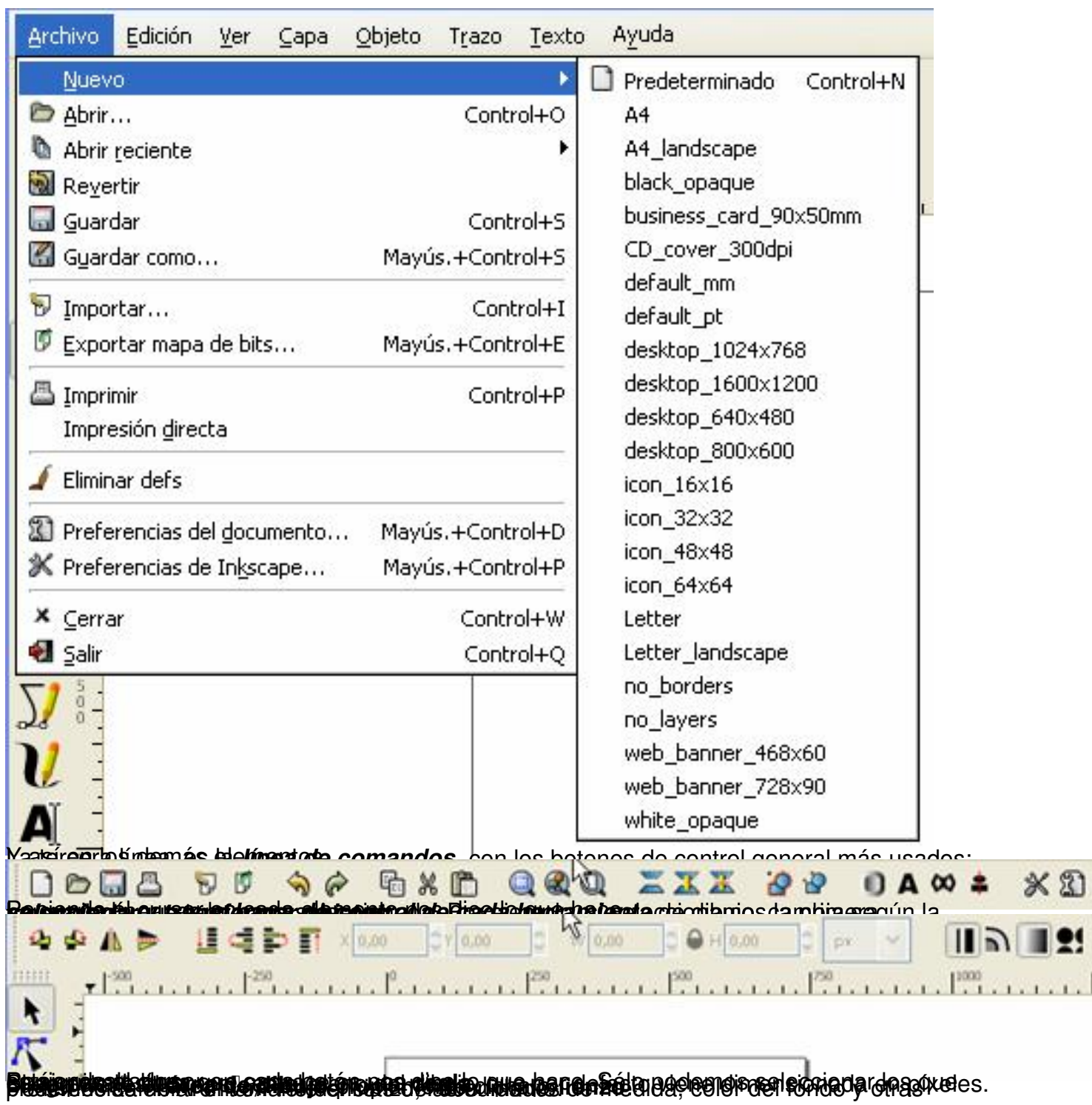

ı

Arturo García Fraile-k idatzia Asteartea, 2006(e)ko otsaila(r)en 14-(e)an 13:14etan

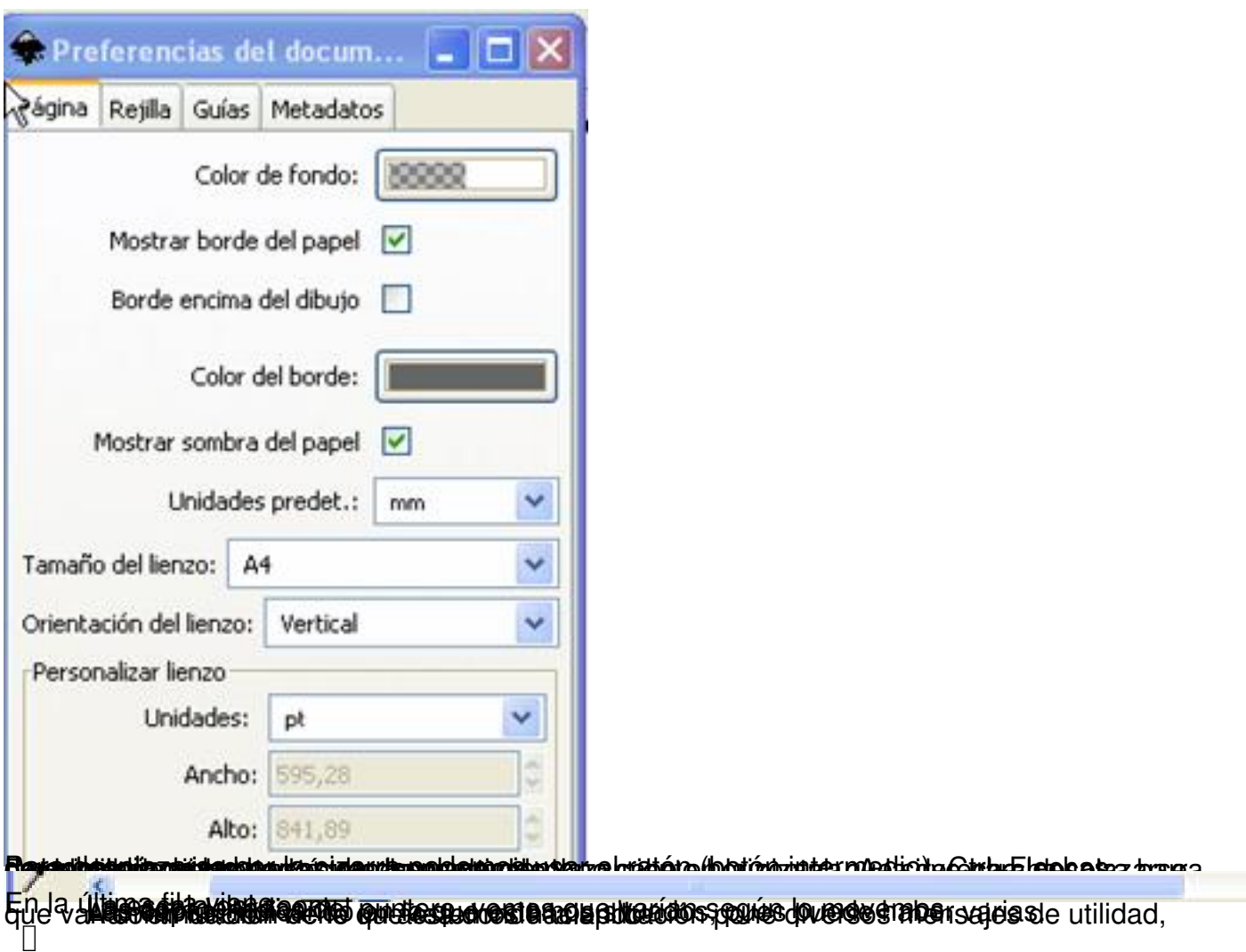

# **Creando y Administrando documentos**

Para crear un **nuevo documento** vacío, pondremos el cursor en Archivo, vemos que se abre un menú con distintas posibilidades, podemos crear un documento nuevo, abrir uno que hayamos usado recientemente o abrir uno cualquiera.

Si queremos crear un nuevo documento nuevo, tenemos las posibilidades que se ven abajo:

 $\mathbf{A}$ 

Arturo García Fraile-k idatzia Asteartea, 2006(e)ko otsaila(r)en 14-(e)an 13:14etan

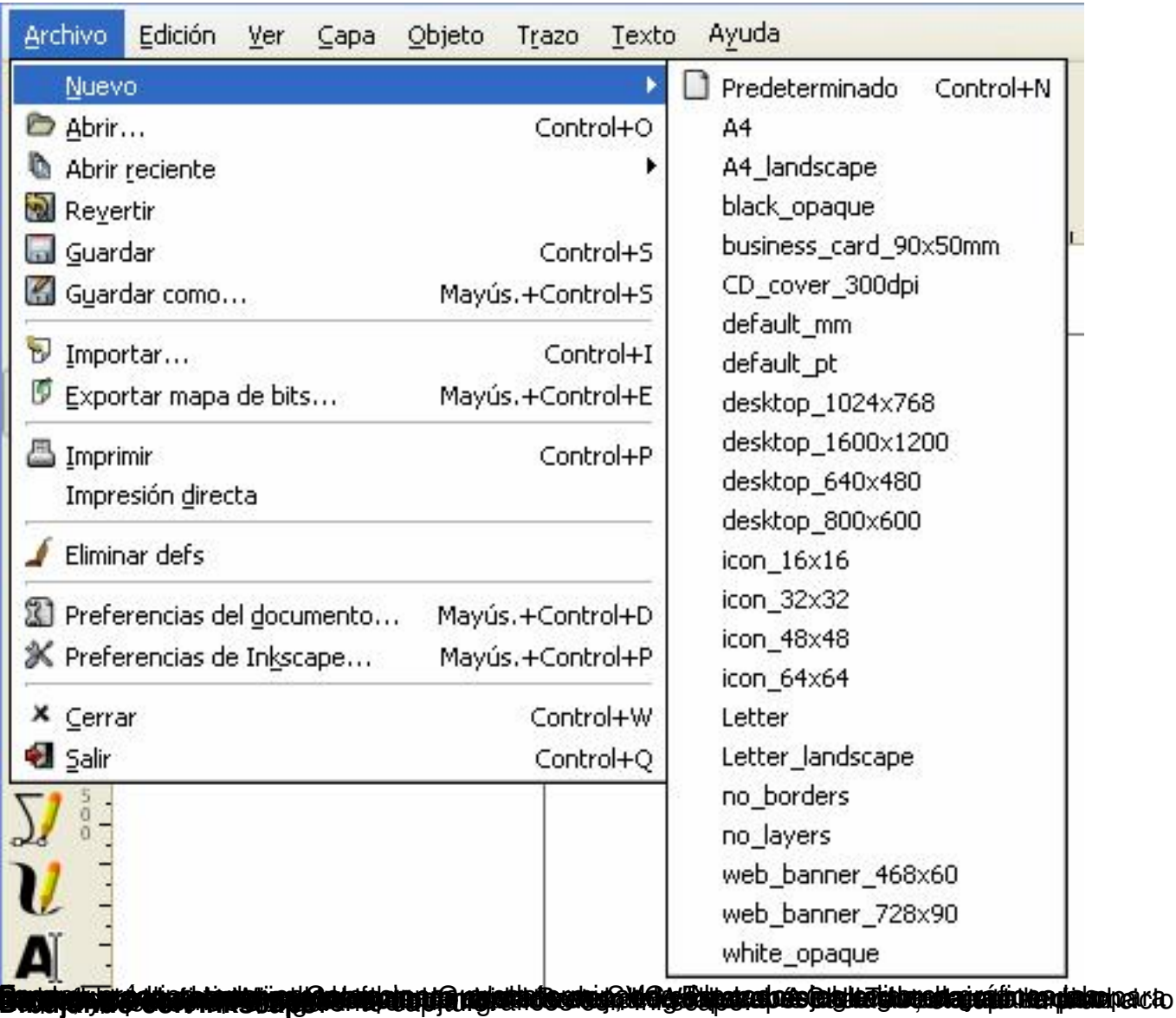